**Technology Services Department** 721 Brewer Drive Monroe, NC 28112 (704) 296-3143

## NCEDCLOUD: CLAIM STUDENT ACCOUNT

## Created By: Technology Services

Home Base applications will be accessed with a single sign-on process offered through NCEdCloud. Applications affected include:

- Canvas
- PowerSchool
- SchoolNet

## **To claim your NCEDCloud (IAM) Account please follow the steps outlined below.**

1. Using Google Chrome visit Student Start up page and click "IAM Login" or type [http://my.ncedcloud.org](http://my.ncedcloud.org/)

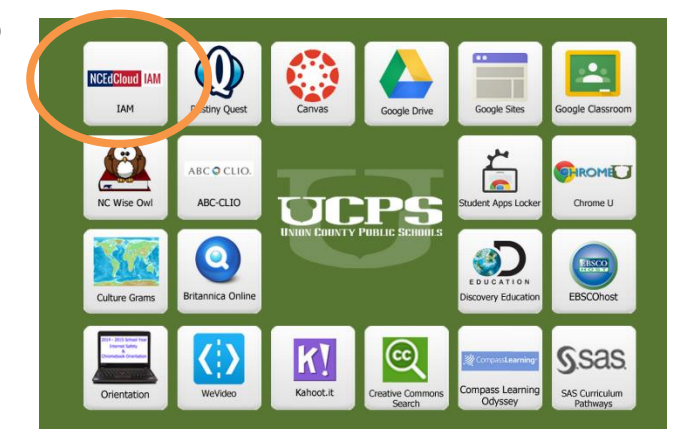

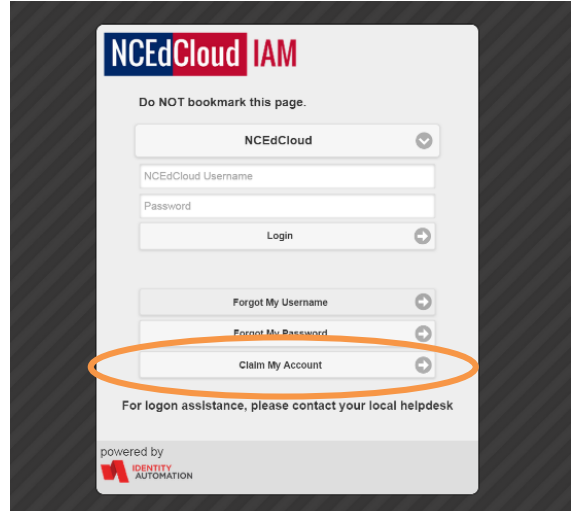

2.Click **Claim My Account.** 

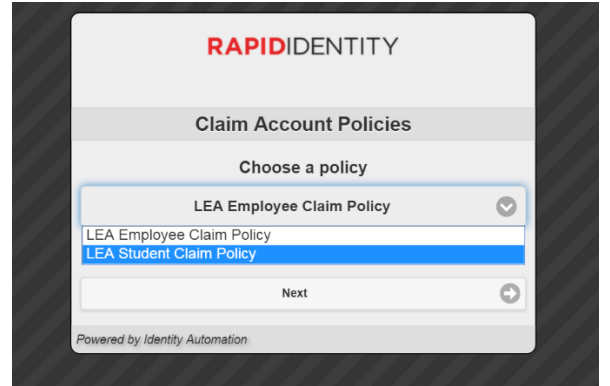

- 3. Select **LEA Student Claim Policy.**
- 4. Click **Next**

**Technology Services Department** 721 Brewer Drive Monroe, NC 28112 (704) 296-3143

- 5. Enter the required information.
	- o Pupil Number is your **Student ID**  number assigned from PowerSchool
	- o Enter grade for 2015-2016 School Year
	- o Follow the required format for Birthdate**[YearMonthDay]**
	- o LEA/Charter Code is **900**
- **6.** Click I am not a robot, if prompted, follow the instructions on the next page that appears (e.g., Select all images with salad.) and click **Verify.**
- **7. Click Next**

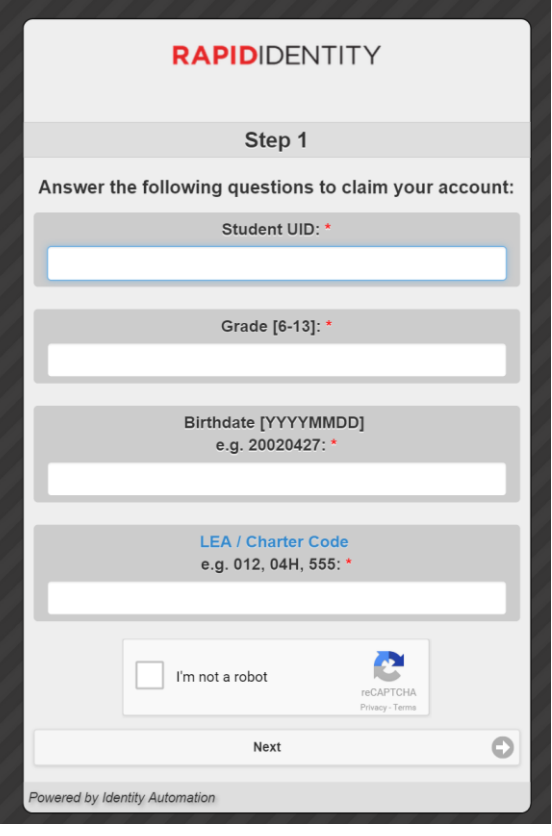

- 8. Create a new password and verify.
	- a. Note: You must type your password once on each line to ensure your passwords match.
	- **b.** Use your school assigned complex password that ends with birthday year and initials.

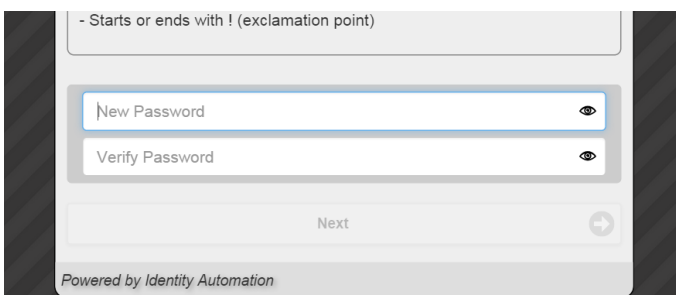

**9.** Click **Next**

**Technology Services Department** 721 Brewer Drive Monroe, NC 28112 (704) 296-3143

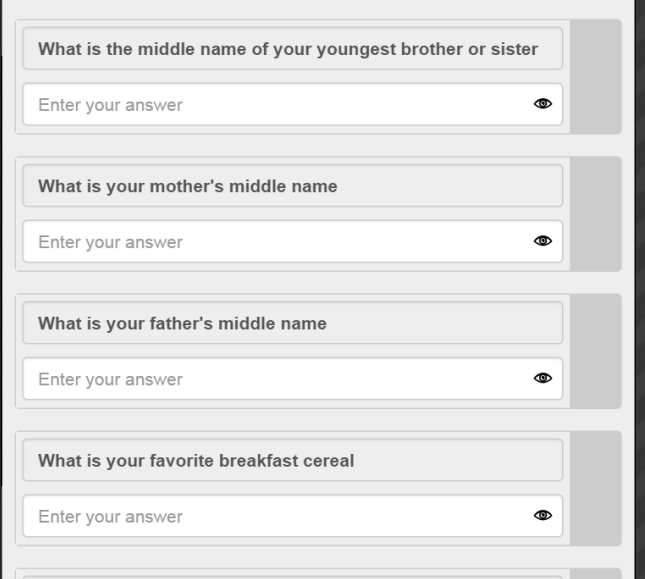

10. Answer **at least 5** of the security questions These questions will be used in the event you forget your password.

11. Click **Next** A confirmation page is displayed

11. Close the window. You may now log into the NCEdCloud system by visiting [http://my.ncedcloud.org](http://my.ncedcloud.org/) and use your student number and assigned password to access Canvas, PowerSchool or SchoolNet.